## **Supersite2 如何修改关键字和描述**

1、登录代理后台-设置-品牌化设置,如下图

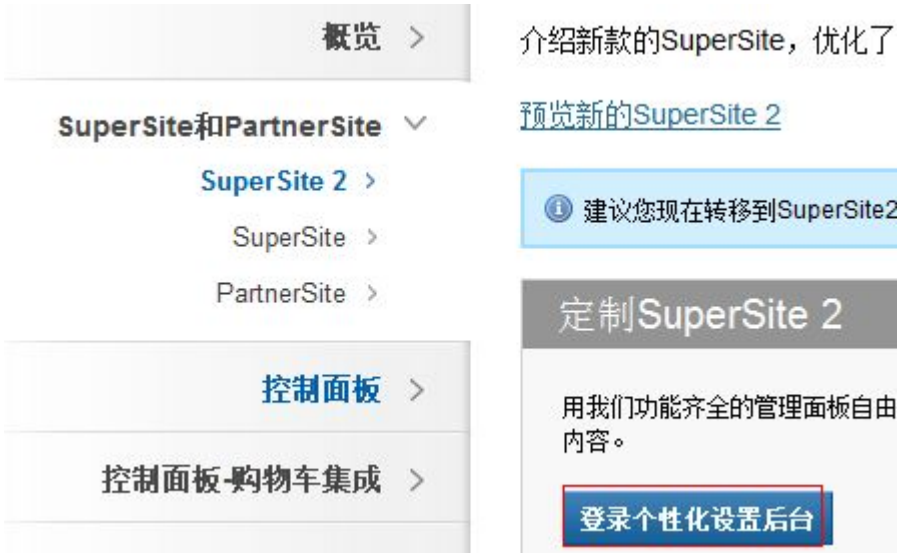

## 1、按照文件路径 [Dashboard](http://dape187250.supersite2.myorderbox.com/admin/index.php) » [Manage](http://dape187250.supersite2.myorderbox.com/admin/index.php?show=manage_site&site=yu) Site » [Edit/Translate](http://dape187250.supersite2.myorderbox.com/admin/index.php?show=manage_content&action=site_content&site=yu) Content Pages » **Misc**

## **找到** [Meta\\_description.txt](http://ersi420490.supersite2.myorderbox.com/admin/index.php?show=manage_content&action=edit_file&site=yu&dir=misc/meta_description.txt&type=templates) 和 [Meta\\_keywords.txt](http://ersi420490.supersite2.myorderbox.com/admin/index.php?show=manage_content&action=edit_file&site=yu&dir=misc/meta_keywords.txt&type=templates)

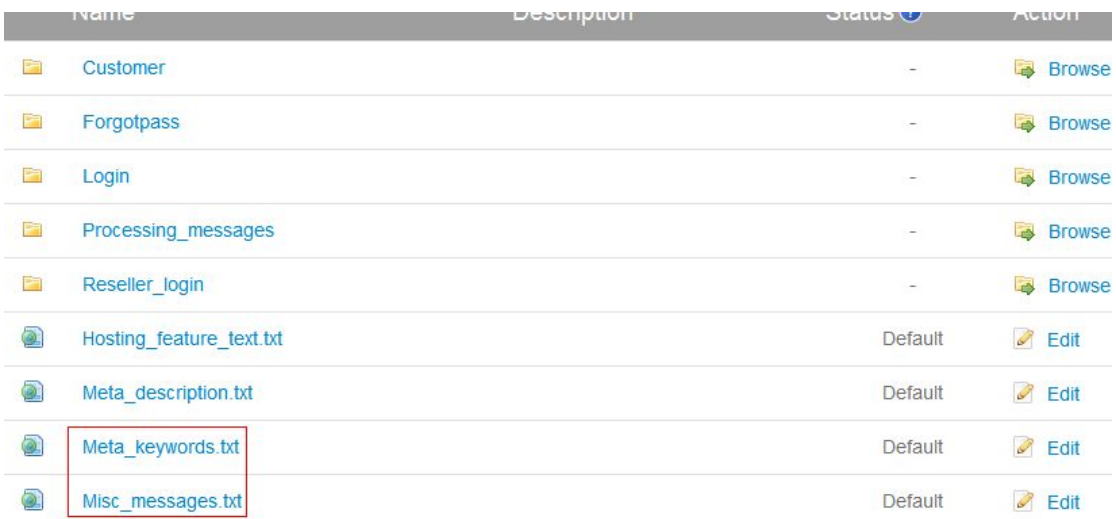

## 点击 Edit 进入编辑即可

[Meta\\_description.txt](http://ersi420490.supersite2.myorderbox.com/admin/index.php?show=manage_content&action=edit_file&site=yu&dir=misc/meta_description.txt&type=templates) 为描述信息

[Meta\\_keywords.txt](http://ersi420490.supersite2.myorderbox.com/admin/index.php?show=manage_content&action=edit_file&site=yu&dir=misc/meta_keywords.txt&type=templates) 为关键字